## *Optimální lokalizace areálu pro sklad nebezpečných látek*

## *Zadání:*

S využitím podkladových dat najděte ve studovaném území lokality vhodné pro lokalizaci skladu nebezpečných látek. K dispozici máte následující soubory:

- 1. ADMP shapefile (polygon), hranice katastrů obcí zpracovávaného území<br>2. DEM srid, digitální model terénu zpracovávaného území
- 2. DEM grid, digitální model terénu zpracovávaného území<br>
3. ZELEZ shapefile (line), železnice
- shapefile (line), železnice
- 4. PLOCHY shapefile (polygon), kategorie základních druhů povrchů

Vhodné lokality jsou definovány následujícími podmínkami:

- 1. Musí se nacházet na ploše, jejíž sklon je menší než 2 stupně
- 2. Musí být lokalizovány ve vzdálenosti 200 až 1000 m od železnice
- 3. Musí být lokalizovány pouze na plochách s druhem povrchu (LU) 13
- 4. Najděte tři plochy s největší výměrou, které vyhovují uvedeným podmínkám

Potřebná data naleznete ve složce E:\DATA\PROSTOROVE\_MODELOVANI\CV2

## *Základy kroky zpracování*

- 1. Vytvořte si vlastní složku, do které zkopírujte podkladová data
- 2. Spusťte program ArcMap. Otevřete existující mapovou kompozici mapa1.mxd.

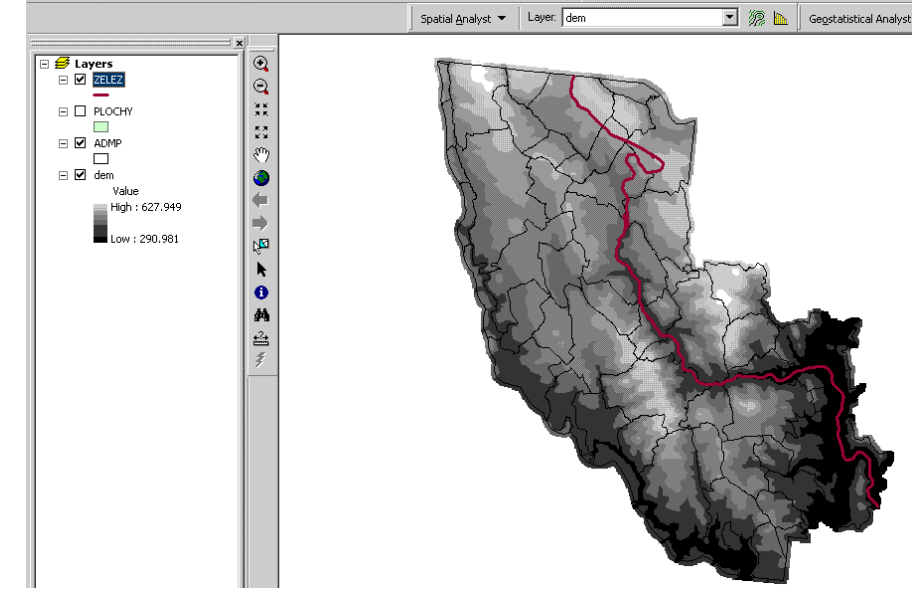

- 3. Podle instrukcí ze cvičení 1 (*Spatial Analyst Options*) nadefinujte pracovní adresář (podadresář Vaší složky např. se jménem VYSL), dále masku a rozsah výsledků – Extent (vrstva ADMP) a také velikost buňky (Same as layer "dem").
- 4. Nejprve vytvořte vrstvu sklonů: (*Spatial Analyst Surface analysis Slope*). Nasdtavení parametrů není třeba měnit. *POZOR: Program Spatial Analyst pojmenovává automaticky výsledné vrstvy jednotlivých operací – pečlivě si poznamenejte název a význam jednotlivých "meziproduktů". Můžete také volit vlastní jména výstupních vrstev.*
- 5. Následně z této vrstvy vyberte plochy se sklonem menším než 2 stupně: to lze udělat například v pomocí nástroje *Raster calculator*: příkaz má syntaxi: **[Slope of dem] < 2**
- 6. Dále vyberte plochy, které se nacházejí ve vzdálenosti 200 až 1000 m od železnice: (*Spatial Analyst – Distance – Straight line*). Je nutné zvolit pouze správnou vstupní vrstvu (ZELEZ), ostatní parametry jsou defaultní. Vhodné plochy se vyberou pomocí *Raster Calculator* následovně: **[Distance to ZELEZ] > 200 & [Distance to ZELEZ] < 1000**
- 7. Vrstvu základních druhů povrchů (PLOCHY), která je ve vektorovém formátu (shapefile) převededeme do formátu grid: (*Spatial Analyst – Convert – Features to Raster*). V položce field

je nutné zvolit LU – je to vlastně položka atributové tabulky, která nese informaci o druzích povrchů. Vytvoří se trvalá vrstva (např. PLOCHY2), ze které vybereme požadovaný druh ploch – tedy všechny buňky, které obsahují třídu 13, to lze udělat opět například pomocí Raster calculatoru – vyzkoušejte to) a nebo pomocí funkce reclassify: *Spatial Analyst – Reclassify – Classify* – v okénku *Classes* zvolíme 2 třídy a OK. Potom překlasifikujeme buňky s původní hodnotou 13 na novou hodnotu 1, buňkám, které představují všechny ostatní třídy přiřadíme novou hodnotu 0 (viz. obr).

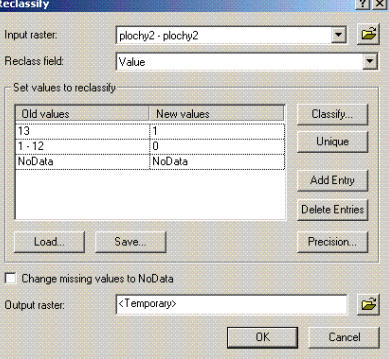

- 8. V předchozích krocích jsme získali 3 vrstvy, které splňují všechna zadaná kritéria. Všechny vrstvy mají formu gridu, který nese buňky dvou hodnot (binární): 1 – vyhovuje zadanému kritériu; 0 – nevyhovuje
- 9. Výslednou vrstvu, která kombinuje všechny tři kritéria lze opět vytvořit příkazem mapové algebry, který představuje průnik tři množin (jedniček) v Raster Calculatoru (jména vašich vstev mohou

být odlišná): **[Calculation ] \* [Calculation2 ] \* [Reclass of plochy2 - plochy2].**  Výsledek má opět podobu binárního rastru (0,1), proto hodnoty 0 překlasifikujeme na NoData. (*Spatial Analyst – Reclassify* – blíže viz. krok 7).

10. Výslednou vrstvu nyní převedeme zpět do vektorového formátu shapefile. Nazveme ji VHODNE: (*Spatial Analyst – Convert – Raster to Features*). Pokud jste postupovali správně, potom Váš výsledek severovýchodní části zpracovávaného území vypadá tak, jako je uvedeno na obrázku (zobrazeny jsou vrstvy DEM, ZELEZ, VHODNE)

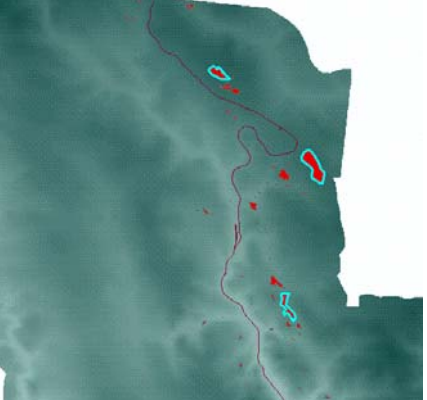

- 11. Nyní potřebujeme vybrat ze všech vhodných ploch tři s největší rozlohou. Protože atributová tabulka zatím neobsahuje položku s plochou, musíme ji vytvořit. Podívejte se na obsah atributové tabulky: klikněte *pravým tlačítkem myši* ve stromu jednotlivých vrstev v levé části okna na vrstvu VHODNE a z kontextové nápovědy vyberte *Open Attribute Table*. Tabulku poté můžete zavřít.
- 12. Položku AREA do tabulky dostaneme pomocí nástrojů ArcToolbox. Zobrazte strom nástrojů ArcToolbox červenou ikonkou na liště nástrojů a postupně vyhledejte nástroj (Tool): *Spatial Statistics Tools – Utilities – Calculate Areas.* Je třeba zadat vstupní data (shapefile VHODNE) a výstup (vyberte stejnou vrstvu a jméno modifikujte např. na VHODNE\_A . Spusťte výpočet ploch, bude to chvíli trvat … Po ukončení výpočtu se přesvědčte, že ke každému polygonu vrstvy VHODNE\_A se do tabulky přidala výměra.
- 13. Setřiďte polygony podle velikosti: *Pravým tlačítkem myši* na názvu sloupce s plochou a dále *Sort Descending.* Vyberte první tři polygony v tabulce, které představují 3 hledané polygony s největší plochou (výběr se provádí tažením myší přes levý okraj atributové tabulky.

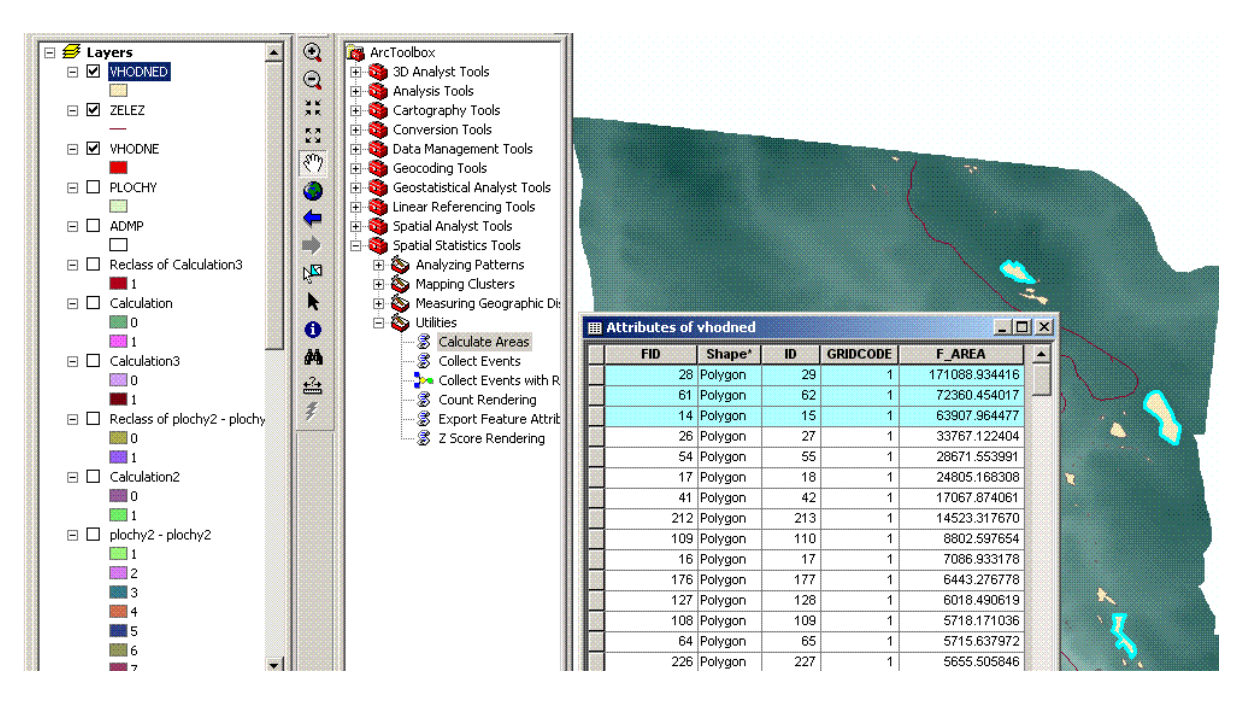

- 14. Uložte tři vybrané plochy do nového konečného souboru SHP: *Pravým tlačítkem myši* na názvu vrstvy s vybranými plochami – **Selection – Create Layer form selected Features.** Automaticky vytvořená vrstva je výsledkem tohoto cvičení.
- 15. S využitím vhodných vstupních vrstev (DEM, ZELEZ) a vrstvy výsledné vytvořte výsledný obrázek (postačuje otisk části obrazovky s polohou výsledných ploch a atributovou tabulkou). Dále případně experimentujte s vyvářením mapové kompozice (režim *View – Layout* a přes *Insert* vkládání kompozičních prvků mapy).

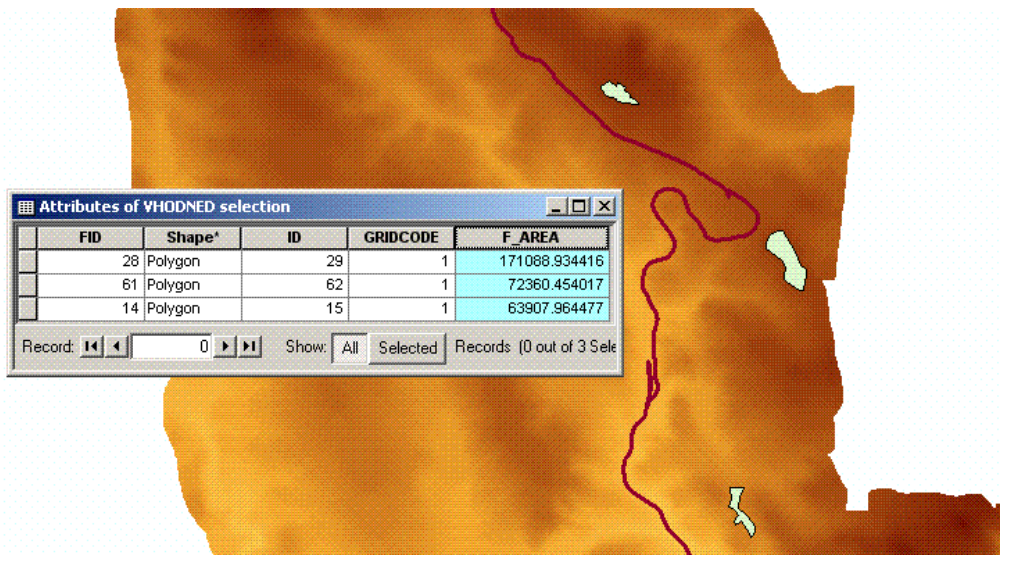